# 「グラフィックスカード追加」を選択した方へ

このたびは、弊社の FMV-W5230(以降、本パソコン)をお買い上げいただき、まことにありがとう ございます。本紙は、FMV-W5230 の『製品ガイド』の補足情報です。本パソコンをお使いになる 前に本紙をよくお読みになり、正しくお使いいただきますようお願いいたします。また本紙はいつ でも参照できるように大切に保管してください。

#### $P$ POINT

▶『製品ガイド』はインターネット上のマニュアルです。 ご覧になる方法は、添付の『取扱説明書』の2ページに記載しています。

#### ■「ディスプレイ関連」補足情報

『製品ガイド』の「第4章 機能」ー「ディスプレイ関連」には、「グラフィックカード追加」を選択し た場合の記載がありません。次の記載をご覧ください。

#### 解像度と色数について

本パソコンでは、Windows の「画面のプロパティ」ウィンドウの「設定」タブで次の解像度、色 数を選択/変更できます。

なお、Windows XP の色数は「中」が 6 万5千色、「最高」が 1677 万色です。

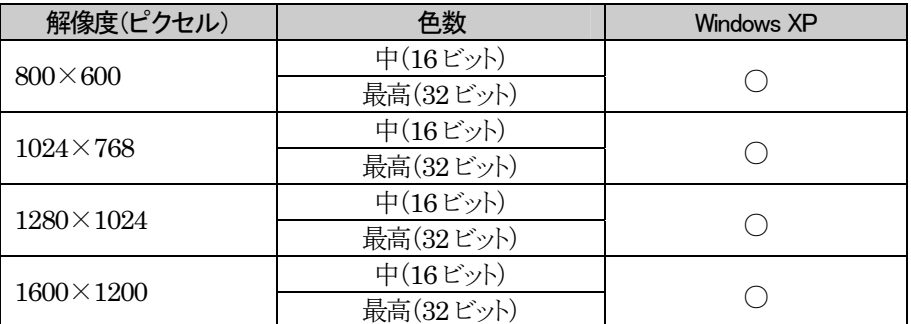

# $P$  POINT

- ▶ 必ず他のソフトウェアや常駐しているソフトウェアをすべて終了してから、解像 度や色数を変更してください。また、変更後は必ず Windows を再起動してくださ い。再起動しない場合、本パソコンの動作が不安定になる場合があります。
- ▶ 色数やリフレッシュレートを変更すると、画面がディスプレイ中央に表示されな い場合があります。この場合は、ディスプレイの仕様を確認して適切なリフレッ シュレートを設定するか、ディスプレイの設定機能を使用して調整してください。
- ▶ ディスプレイによって、設定できる解像度が異なります。詳細はディスプレイの

マニュアルをご覧ください。

- ▶ デジタルディスプレイの場合 使用するデジタルディスプレイによっては、高解 像度設定時にちらつきが発生することがあります、その場合は次の設定を行っ てください。
	- 1. デスクトップ上で右クリックし、「プロパティ」をクリックします。 「画面のプロパティ」ウィンドウが表示されます。
	- 2. 「設定」タブをクリックし、「詳細設定」をクリックします。 「[お使いのディスプレイ名]と Radeon X1950 Seriesのプロパティ」ウィ ンドウが表示されます。
	- 3. 「ATI CATALYST(R) Control Center」タブをクリックします。
	- 4. 「ATI CATALYST(R) Control Center」をクリックします。 「ATI CATALYST*®* Control Centerへようこそ」が表示されます。 「ATI CATALYST® Control Center」ウィンドウが表示された場合は、手 順7 に進んでください。
	- 5. 「使用の選択」で「詳細」にチェックを付け、「次へ」をクリックします。 「CATALYST® Control Center 通知」ウィンドウが表示されます。
	- 6. 「はい」 をクリックします。 「ATI CATALYST® Control Center」ウィンドウが表示されます。
	- 7. 「グラフィック設定」タブの「デジタルパネルプロパティ」をクリックし、「属 性」をクリックします。
	- 8. 「DVI設定」の「高解像度のディスプレイには DVI 周波数を減らす」にチ ェックを付け、「適用」をクリックします。
	- 9. 「OK」をクリックし、すべてのウィンドウを閉じます。

### 表示装置の切り替え

標準で使用するディスプレイ以外にディスプレイを増設することで、ディスプレイ表示を切り替 えることができます。ここでは、両方のディスプレイに同一のデスクトップを同時表示する方法 について説明します。

- □ 用意するもの
	- 添付の DVI-VGA変換アダプタ(DVI-I コネクタにアナログディスプレイを接続する場合)
	- デジタルディスプレイ2台、またはアナログディスプレイ1台とデジタルディスプレイ1台

#### ディスプレイを接続する

2 台のディスプレイを接続します。

- 1. 本パソコンに、2台のディスプレイを接続します。 接続方法については、『取扱説明書』とお使いになるディスプレイに添付のマニュアル をご覧ください。
- 2. 各ディスプレイの雷源を入れます。
- 3. 本パソコンの電源を入れます。
- 4. 管理者権限を持ったユーザーとしてログオンします。

続けて、次の「2 つのディスプレイに画面を表示する(同時表示)」をご覧になり、設定して ください。

- □ 2つのディスプレイに画面を表示する(同時表示)
	- 1. デスクトップ上で右クリックし、「プロパティ」をクリックします。 「画面のプロパティ」ウィンドウが表示されます。
	- 2. 「設定」タブをクリックし、「詳細設定」をクリックします。 「[お使いのディスプレイ名]と Radeon X1950 Series のプロパティ」ウィンドウが表示さ れます。
	- 3. 「ATI CATALYST(R) Control Center」タブをクリックします。
	- 4. 「ATI CATALYST(R) Control Center」をクリックします。 「ATI CATALYST*®* Control Centerへようこそ」が表示されます。

# $P$  POINT

- ▶ 「ATI CATALYST® Control Center」ウィンドウが表示された場合は、「表示」メ ニューから「基本表示」を選択し、「はい」をクリックしてください。 「ATI CATALYST® Control Center へようこそ」ウィンドウが表示されます。
- 5. 「使用の選択」で「基本の[簡単設定ウィザードとクイック設定]」にチェックを付け「次へ」 をクリックします。
- 6. 「簡単設定ウィザード」タブの画面で「ディスプレイ設定を設定します」が表示されてい ることを確認し、「移動する」をクリックします。 「利用可能なディスプレイデバイス」が表示されます。
- 7. 「メインディスプレイを選択」および「セカンダリディスプレイを選択」で、表示するディ スプレイにチェックを付け、「次へ」をクリックします。 「デスクトップモード選択」が表示されます。
- 8. 「デスクトップモードの選択」で「クローン」にチェックを付け、「次へ」をクリックします。 「ディスプレイマネージャー通知」ウィンドウが表示されます。
- 9. 「はい」をクリックします。 「デスクトップ表示の単一ディスプレイ設定」が表示されます。
- 10. 「デスクトップ領域」で任意の解像度を選択し、「終了」をクリックします。

- $\frac{1}{2}$ POINT<br>
▶ 解像度を変更した場合は、「ディスプレイマネージャー通知」ウィンドウが表示さ れます。「はい」をクリックして次に進んでください。
- 11. 「終了」をクリックします。
- 12. 「OK」をクリックし、すべてのウィンドウを閉じます。
- 13. 本パソコンを再起動します。

### $P$ POINT

- ▶ 同時表示の場合、セカンダリディスプレイで、動画再生画面の表示方法を全画 面表示やウィンドウ表示に切り替えることができます。次の手順で設定を変更し てください。
	- 1. 「2 つのディスプレイに画面を表示する(同時表示)」の手順1~4 を行い 「ATI CATALYST® Control Center へようこそ」を表示します。
	- 2. 「使用の選択」で「基本の[簡単設定ウィザードとクイック設定]」にチェック を付け「次へ」をクリックします。
	- 3. 「クイック設定」タブをクリックします。
	- 4. 左の画面から「ビデオ再生」をクリックします。
	- 5. 「セカンダリディスプレイでのビデオ再生を設定します」をクリックし、「移

動する」をクリックます。

- 6. 「クローンモードでビデオ表示」で任意の表示方法を選択し、「終了」をク リックします。
- 7. 「終了」をクリックします。
- 8. 「OK」をクリックし、すべてのウィンドウを閉じます。

### マルチモニタ機能

<u>ー</u><br>本パソコンにけ 2台のディスプレイで 1 つのデスクトップを表示できろ「マルチモニタ機能」 があります。

- 注意事項
	- マルチモニタ使用時、セカンダリモニタに表示できない場合があります。マルチモニタ設 定後、一度システムを再起動してください。
	- WinDVDの画面をセカンダリモニタに移動する時は、DVDの再生を停止した後で移動し てください。
	- 用意するもの、およびディスプレイを接続する方法は、「表示装置の切り替え」の「用意する もの」「ディスプレイを接続する」をご覧ください。 ディスプレイを接続した後は、次の「マル チモニタ機能を設定する」をご覧になり、設定してください。
- □ マルチモニタ機能を設定する
	- 1. デスクトップ上で右クリックし、「プロパティ」をクリックします。 「画面のプロパティ」ウィンドウが表示されます。
	- 2. 「設定」タブをクリックします。
	- 3. 「2」のディスプレイをクリックします。
	- 4. 「Windows デスクトップをこのモニタ上で移動できるようにする」をチェックします。
	- 5. 接続したディスプレイの解像度と色数を設定します。
	- 6. 「適用」をクリックします。

- <mark>♪ POINT</mark><br>▶ 解像度を変更した場合などに、「モニタの設定」ウィンドウが表示されることがあ ります。「はい」をクリックして次に進んでください。
- 7. 「OK」をクリックし、すべてのウィンドウを閉じます。
- 8. 本パソコンを再起動します。

Microsoft® Windows® XP Professional を Windows XP と表記しています。

InterVideo WinDVD™5をWinDVDと表記しています。

Microsoft、Windows は、米国Microsoft Corporationの米国およびその他の国における登録商標または商標です。 ATI、RADEON、CATALYSTはATI Technologies Inc.の登録商標または商標です。

その他の各製品名は、各社の商標、または登録商標です。

その他の各製品は、各社の著作物です。

All Rights Reserved, Copyright© FUJITSU LIMITED 2006